# Mimer Illi SoftRadio

# **Connecting radios all over the world**

**Mimer Option 3115**

**Marine Calls**

**DSC & ATIS-signalling for Marine VHF use**

**Setup instructions**

Release date Aug 28, 2017

This guide will help with the use and setup of your Mimer option 3115 "Marine Calls" giving DSC transmission and DSC and ATIS reception. Please also refer to the help texts in the software and to the web page www.lse.se.

This option is suited for fixed use, i.e. harbors, coast guard, oil rig etc. It is not suited for use onboard ships since there is no way to initiate a distress message.

# <span id="page-1-0"></span>1 Table of Contents

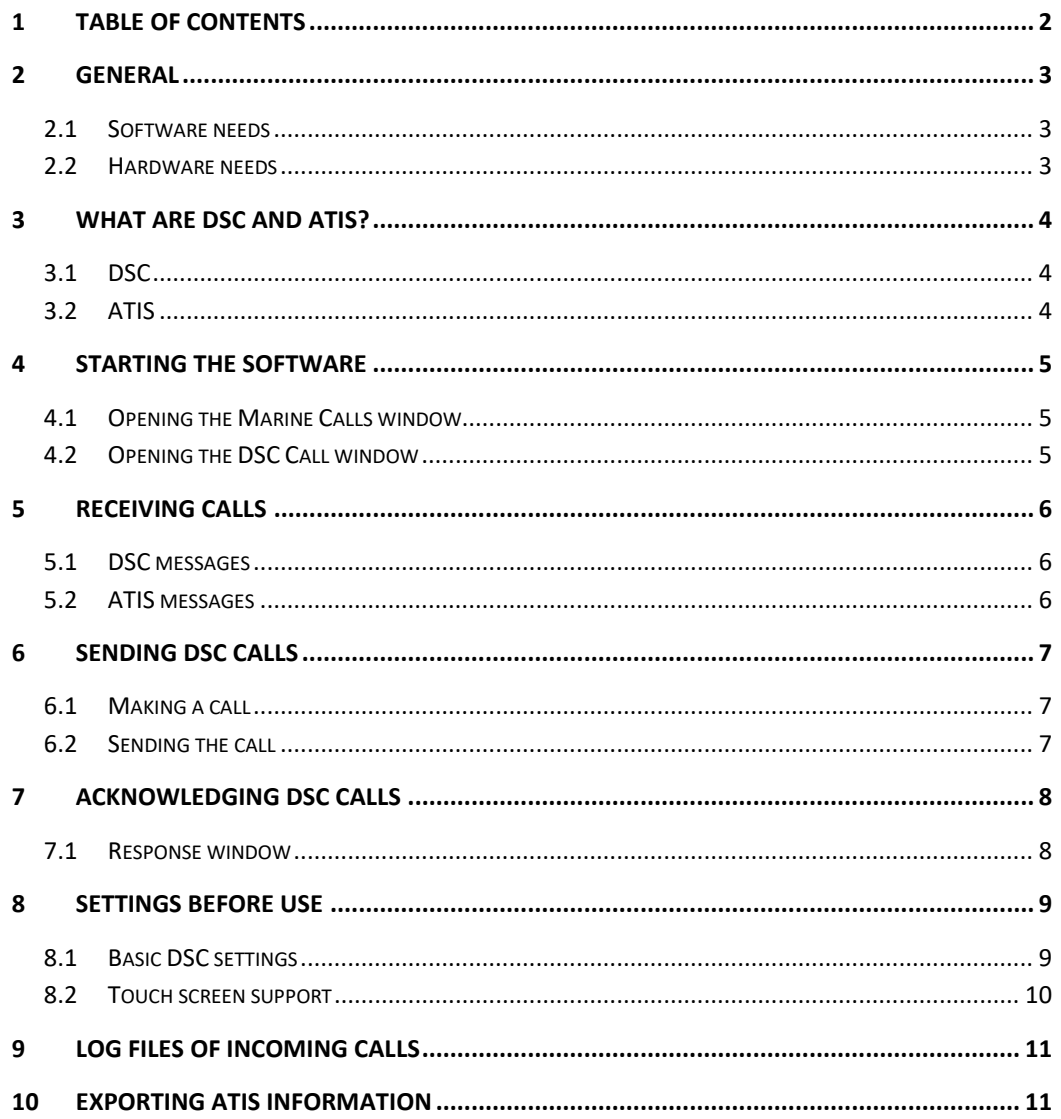

# <span id="page-2-0"></span>2 General

Mimer Marine Calls has two basic functions.

- To send and receive DSC calls
- To receive ATIS calls

Included is also the DSC & ATIS CallLog that will display the calls in a list and save them to a file on the PC hard drive.

| Message                                               | <b>ID</b>  | <b>Type</b>            | <b>Ra Name</b>   | <b>Time</b>                 |
|-------------------------------------------------------|------------|------------------------|------------------|-----------------------------|
|                                                       | 9244038075 | SHIP ID:               | <b>GM360 DSC</b> | 14-06-04 10:46:31           |
| <b>ROUTINE to me, Ch08, Radio Telephone</b><br>Ack    | 266123456  | <b>INDIVIDUAL from</b> |                  | 14-06-04 10:46:13 GM360 DSC |
| ?9999?99999 UTC88:88 Undesignated distress<br>New Ack | 266123456  | <b>DISTRESS From</b>   |                  | 14-06-04 10:45:22 GM360 DSC |
| <b>URGENCY, Ch69, Radio Telephone</b>                 | 266123456  | <b>ACK from</b>        |                  | 14-06-04 10:44:56 GM360 DSC |
| SAFETY to me, Ch08, Radio Telephone<br>New Ack        | 266123456  | <b>INDIVIDUAL from</b> |                  | 14-06-04 10:44:19 GM360 DSC |
| ROUTINE to GRP: 012345678, Ch08, Radio Telephone      | 266123456  | <b>GROUP CALL from</b> | <b>GM360 DSC</b> | 14-06-04 10:43:57           |
| 79999799999 UTC88:88 Undesignated distress<br>New Ack | 266123456  | <b>DISTRESS From</b>   | <b>GM360 DSC</b> | 14-06-04 10:29:55           |
| URGENCY, Ch88, Radio Telephone                        | 266123456  | <b>ACK from</b>        | <b>GM360 DSC</b> | 14-06-04 10:27:57           |

*Example of logged calls from DSC units*

# <span id="page-2-1"></span>2.1 Software needs

The operator PC shall have Mimer SoftRadio installed.

Then install the Marine Calls option.

# <span id="page-2-2"></span>2.2 Hardware needs

Any analogue radio type in the Marine VHF band, set to Marine CH70, can be used. It does not have to be a dedicated Marine radio.

The network interface by the radio needs to be fitted with an FSKencoder/decoder, part number 3095.

# <span id="page-3-0"></span>3 What are DSC and ATIS?

*Most of the text below is borrowed from Wikipedia. More details can be found there.*

# <span id="page-3-1"></span>3.1 DSC

Digital Selective Calling or DSC is a standard for sending pre-defined digital messages via the [medium frequency](http://en.wikipedia.org/wiki/Medium_frequency) (MF), [high frequency](http://en.wikipedia.org/wiki/High_frequency) (HF) and [very high](http://en.wikipedia.org/wiki/Marine_VHF_radio)  [frequency](http://en.wikipedia.org/wiki/Marine_VHF_radio) (VHF) maritime radio systems. It is a core part of the [Global](http://en.wikipedia.org/wiki/Global_Maritime_Distress_Safety_System)  [Maritime Distress Safety System](http://en.wikipedia.org/wiki/Global_Maritime_Distress_Safety_System) (GMDSS).

*All DSC messages are sent on marine CH70 and the radio therefor needs to use CH70 for receive and transmit in order for the DSC function to work. If the radio is set to another channel the DSC will not work.*

# <span id="page-3-2"></span>3.2 ATIS

The Automatic Transmitter Identification System (ATIS) is a [marine VHF](http://en.wikipedia.org/wiki/Marine_VHF_radio)  [radio](http://en.wikipedia.org/wiki/Marine_VHF_radio) system used and mandated on navigable inland [waterways](http://en.wikipedia.org/wiki/Waterway) in Europe for identifying the ship or vessel that made a radio transmission. The identity of the vessel is sent digitally immediately after the ship's radio operator has finished talking and releases their transceiver's [push-to-talk](http://en.wikipedia.org/wiki/Push-to-talk) button.

*ATIS messages are sent on the currently used voice channel as a data message when PTT is released.*

# <span id="page-4-0"></span>4 Starting the software

# <span id="page-4-1"></span>4.1 Opening the Marine Calls window

The Marine CallLog is opened by ticking the selection "Marine CallLog" on the "View" menu in SoftRadio.

When selected it will be opened automatic every time SoftRadio is started.

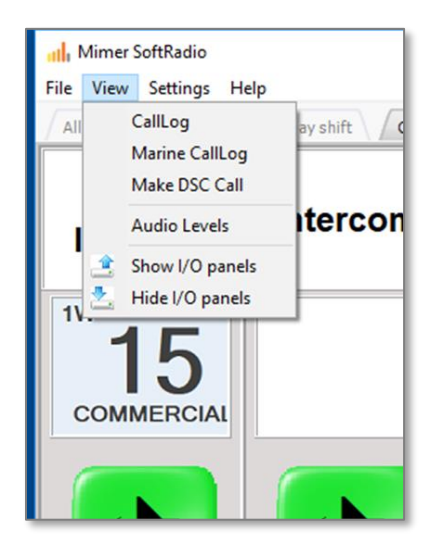

*Opening the CallLog window of Marine Calls*

### <span id="page-4-2"></span>4.2 Opening the DSC Call window

You can open the DSC Call window in two ways.

- Click "Make DSC Call" in the View menu as above.
- Click the button in the right hand corner of the Marine CallLog window.

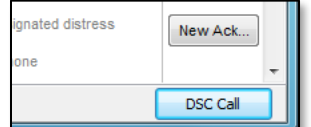

*Opening the DSC Call window from the CallLog*

# <span id="page-5-0"></span>5 Receiving calls

The Marine CallLog window will show all incoming DSC & ATIS calls that have been received by the Network Interface at the radio(s).

The log will handle many radios and shows the radio that received the call in the column "Ra Name".

| Local CallLog |                   |                             |                        |            |                                                  |                 |  |  |  |  |
|---------------|-------------------|-----------------------------|------------------------|------------|--------------------------------------------------|-----------------|--|--|--|--|
| <b>Time</b>   |                   | <b>Ra Name</b>              | <b>Type</b>            | ID         | <b>Message</b>                                   |                 |  |  |  |  |
|               | 14-06-04 10:46:31 | GM360 DSC                   | SHIP ID:               | 9244038075 |                                                  |                 |  |  |  |  |
|               | 14-06-04 10:46:13 | <b>GM360 DSC</b>            | <b>INDIVIDUAL from</b> | 266123456  | ROUTINE to me, Ch08, Radio Telephone             | Ack             |  |  |  |  |
|               | 14-06-04 10:45:22 | <b>GM360 DSC</b>            | <b>DISTRESS From</b>   | 266123456  | ?9999?99999 UTC88:88 Undesignated distress       | New Ack         |  |  |  |  |
|               |                   | 14-06-04 10:44:56 GM360 DSC | <b>ACK from</b>        | 266123456  | <b>URGENCY, Ch69, Radio Telephone</b>            |                 |  |  |  |  |
|               |                   | 14-06-04 10:44:19 GM360 DSC | <b>INDIVIDUAL from</b> | 266123456  | SAFETY to me, Ch08, Radio Telephone              | New Ack         |  |  |  |  |
|               | 14-06-04 10:43:57 | <b>GM360 DSC</b>            | <b>GROUP CALL from</b> | 266123456  | ROUTINE to GRP: 012345678, Ch08, Radio Telephone |                 |  |  |  |  |
|               | 14-06-04 10:29:55 | <b>GM360 DSC</b>            | <b>DISTRESS From</b>   | 266123456  | ?9999?99999 UTC88:88 Undesignated distress       | New Ack         |  |  |  |  |
|               | 14-06-04 10:27:57 | GM360 DSC                   | <b>ACK from</b>        | 266123456  | URGENCY, Ch88, Radio Telephone                   |                 |  |  |  |  |
|               |                   |                             |                        |            |                                                  | <b>DSC Call</b> |  |  |  |  |

*Exampel of calls received in the Marine CallLog*

The ID column shows the number of the calling party.

The Message column shows in plain text the DSC message received.

# <span id="page-5-1"></span>5.1 DSC messages

DSC messages can be sent in different formats depending on the urgency and who or whom it is sent to. The CallLog reflects this in different colours.

The CallLog will show:

- Messages sent to the operators own MMSI number in green.
- Distress messages in red
- All other types in black

Calls shown in grey are historic calls that have been stored when SoftRadio is closed, and then read back into the log when SoftRadio is started again.

# <span id="page-5-2"></span>5.2 ATIS messages

In Marine VHF radio systems at inland water ways, for example rivers in Europe, a message format called ATIS is used. This is an ID code that is sent every time the PTT on the ship radio is released so that the coast radio station shall see whom is transmitting.

The Marine CallLog will display all ATIS calls with the ships number.

# <span id="page-6-0"></span>6 Sending DSC calls

To make a DSC call you need to open the DSC Call window. You can leave it open after the call or close it again when you are ready.

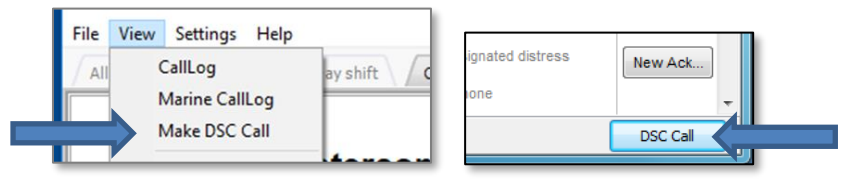

*Two ways of opening the DSC Call window*

# <span id="page-6-1"></span>6.1 Making a call

Go through the steps in the call window to select category and format of the call.

Then select or manually enter the number you would like to call.

Finally select the channel that you would like the called party to answer back on. (All calls, that require that a voice communication is set up, needs to transmit information on which channel the voice call shall take place.)

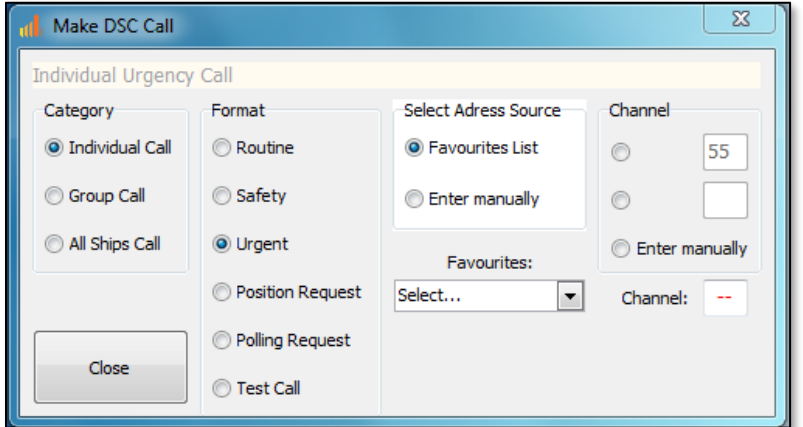

# *DSC Call window*

# <span id="page-6-2"></span>6.2 Sending the call

When all parameters are set, press the "Send Call" button.

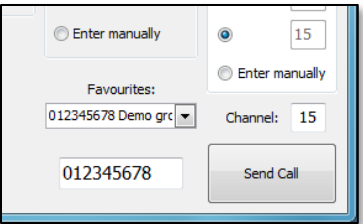

*Send Call button*

# <span id="page-7-0"></span>7 Acknowledging DSC Calls

Incoming DSC calls often needs an acknowledgement.

The CallList shows a button "Ack…", next to such calls, that leads to the Response window.

A call that already has been acknowledged will display the button "New Ack…" which lets you repeat or send a different acknowledgement on the same call.

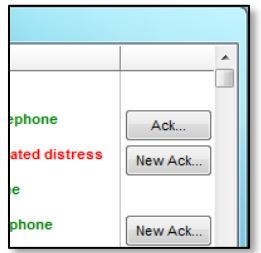

*"Ack.." and "New Ack.." buttons*

# <span id="page-7-1"></span>7.1 Response window

You have three choices here.

- Send the standard acknowledgement
- Send an acknowledge suggesting another channel for the voice call
- Send "Unable to comply"

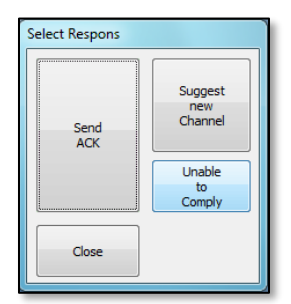

# *Response window*

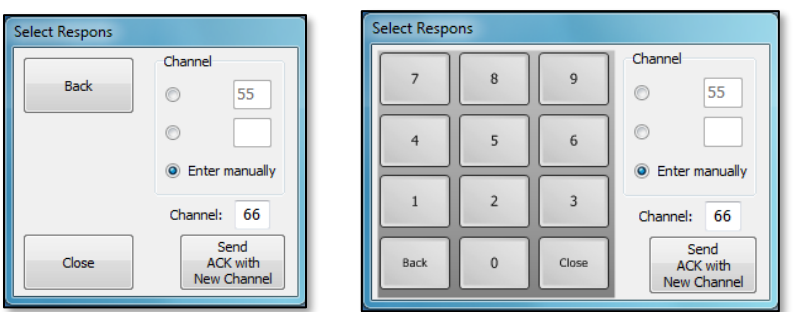

*Channel select window when acknowledging with a new channel. The keypad appears if you have chosen touch screen support in SoftRadio Settings.*

# <span id="page-8-0"></span>8 Settings before use

Before use of DSC you need to do some settings in SoftRadio. The use of ATIS needs no settings.

Open the Settings menu and select the "Marine Calls"-tab.

### <span id="page-8-1"></span>8.1 Basic DSC settings

You can set the following:

• Disable DSC

Ticking this box will inhibit decoding and transmitting of DSC calls. Only decoding of ATIS will be possible.

• My MMSI

This is the number that this operator position shall listen to. If you have more than one operator, they can share the same number or each have their own.

These calls are presented in green.

• Show calls to any MMSI

Ticking this box will present all calls, that the radio can hear, in the CallList. Calls for other MMSI than the own number, set above, will be shown in black.

• Allow Edit of Channel presets

Ticking this box allows the operator to change the preset channels in the DSC application.

Un ticking the box locks the presets to the two channels that are set in this window.

• Preset Channel

These are the two channels that the operator normally can select to send as suggested voice channel together with a DSC call.

• Radio for DSC (ID)

This setting selects which radio in the Mimer SoftRadio system that is the DSC transmitter. (Always set to Marine VHF CH70).

• Favourites

Here you can enter a list of marine radios that you often call.

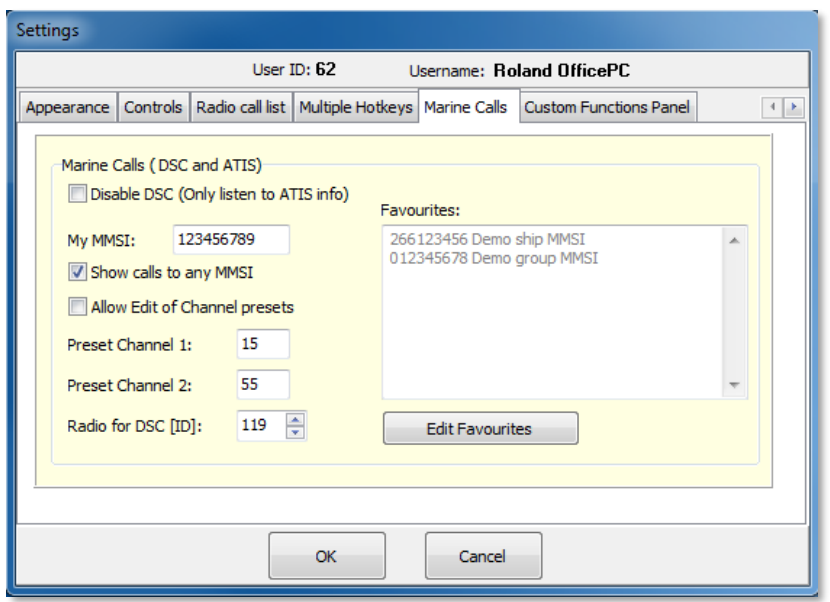

*Marine Calls settings menu in SoftRadio*

After the changes has been done, restart SoftRadio for them to take effect.

### <span id="page-9-0"></span>8.2 Touch screen support

If you are using a touch screen and do not have a standard keyboard, ticking the "Enable Touchscreen Support" box will give you help by displaying a virtual keyboard when for example entering a channel number in the DSC application.

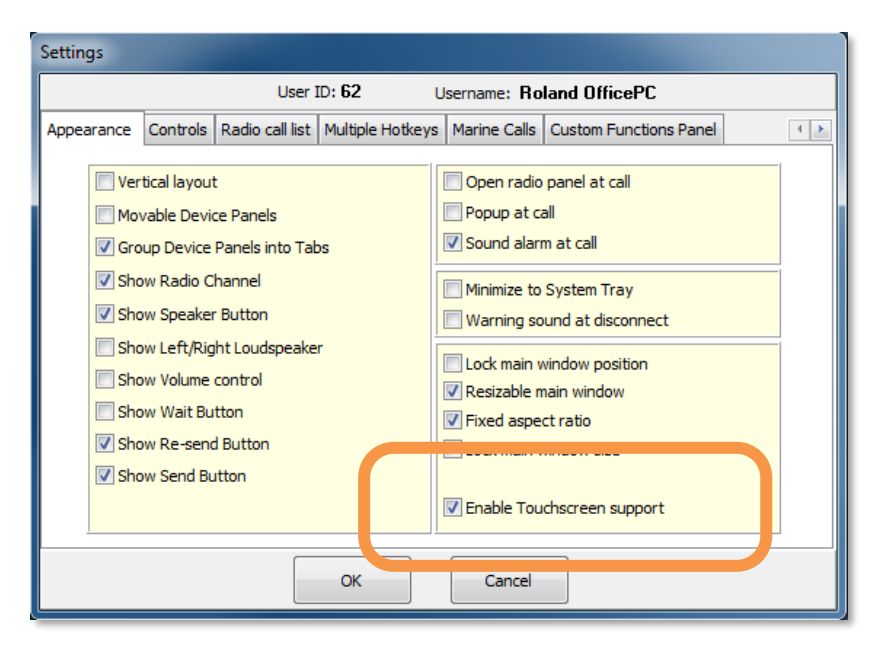

*Settings menu in SoftRadio*

# <span id="page-10-0"></span>9 Log files of incoming calls

All incoming calls are stored in files on the operators PC. The files are standard text files divided with one new file for each new day.

They are found under: C:\Users\Public\Documents\Mimer\Logfiles

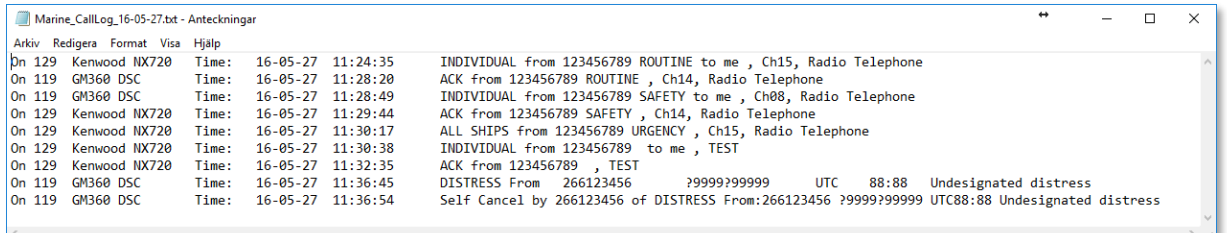

*Example of Log file*

# <span id="page-10-1"></span>10 Exporting ATIS information

There is also a separate software available that exports the ATIS messages to other software from third party providers.

This can for example be used if a third party map software is used and you would like to plot on the chart which ship is transmitting at the moment.

Mimer software number 3151.

### Mimer Marine Calls Setup

THIS MANUAL WILL HELP WITH:

- UNDERSTANDING THE MARINE CALLS OPTION TO SOFTRADIO
- EXAMPLES OF USE
	- **SETUP INSTRUCTIONS**

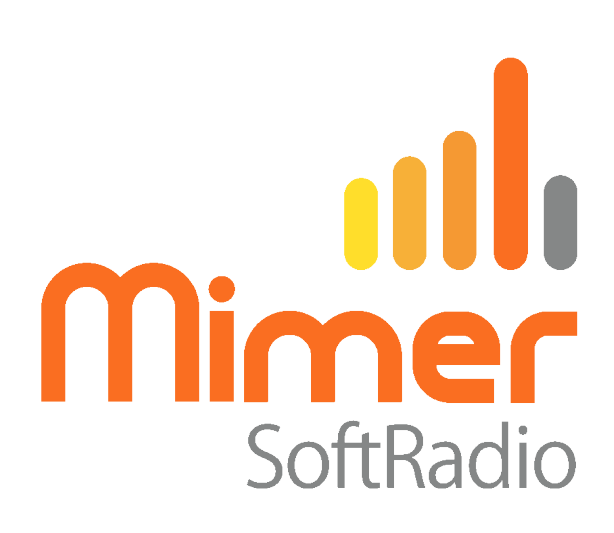

Proudly made in Sweden by

**LS Elektronik AB**

**[www.lse.se](http://www.lse.se/)**

**info@lse.se**